# iCore 双核心组合式开发板 快速入门手册

iCore Packet Type Development Board Quick User Manual

1 iCore Packet Type Development Board Quick User Manual Development Board <mark>,</mark><br>1 iCore Packet User Manual Development Board <mark>, accept Type Development Board , accept</mark> to the User Manual Deve 本手册涉及下列产品

- iCore 核心板
- iCore 扩展版
- Jlink 调试器
- USB 转串口工具
- iTool 八合一调试器

Revision.0 http://XiaomaGee.cnblogs.com http://i-board.taobao.com http://www.heijin.org E.V. Stdio. 2012/10/17  $\overline{a}$ 

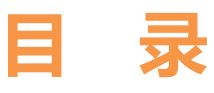

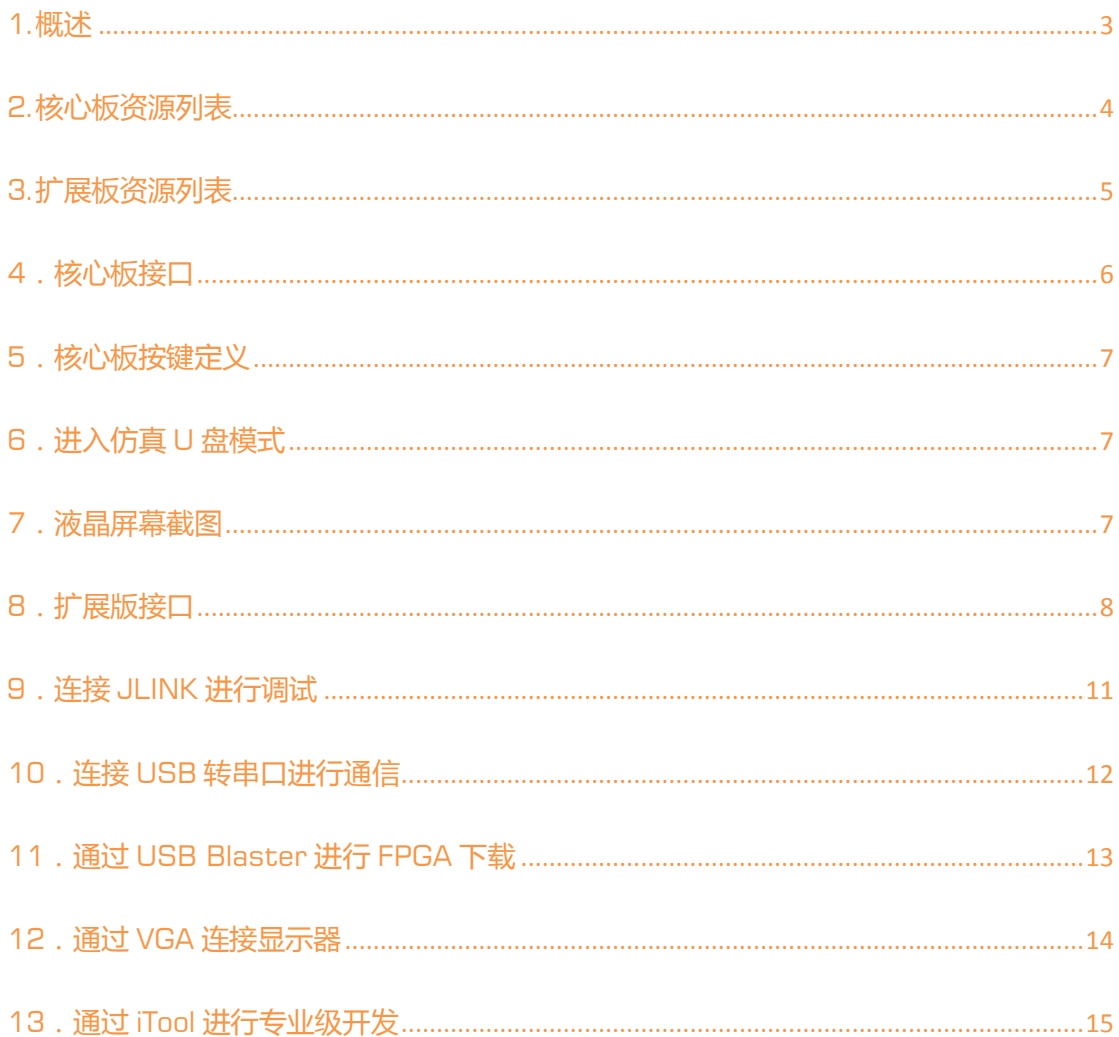

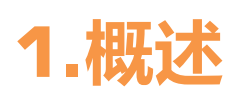

<span id="page-2-0"></span>iCore 是一款包含 ARM / FPGA 两大利器的双核心组合式开发板。ARM 方 面,采用意法半导体高性能的 32 位 Cortex-M3 内核 STM32F103VC 微处理 器, 主频达 72MHz, 并包含丰富外设接口; FPGA 方面, 采用最新的 Cyclone™ 四代 FPGA EP4CE6E22C8N。iCore 分别将 ARM、FPGA 作为主处理器和协 处理器,通过并行总线将其有机结合在一起,完成并行事件处理,进而使其优势 互补、协同工作,更能发挥嵌入式系统中两种丌同核心器件的优势。

该产品适用于电子类专业的在读大专生、本科生及研究生入门学习、电子设 计大赛以及企业研发过程中前期功能验证等领域。

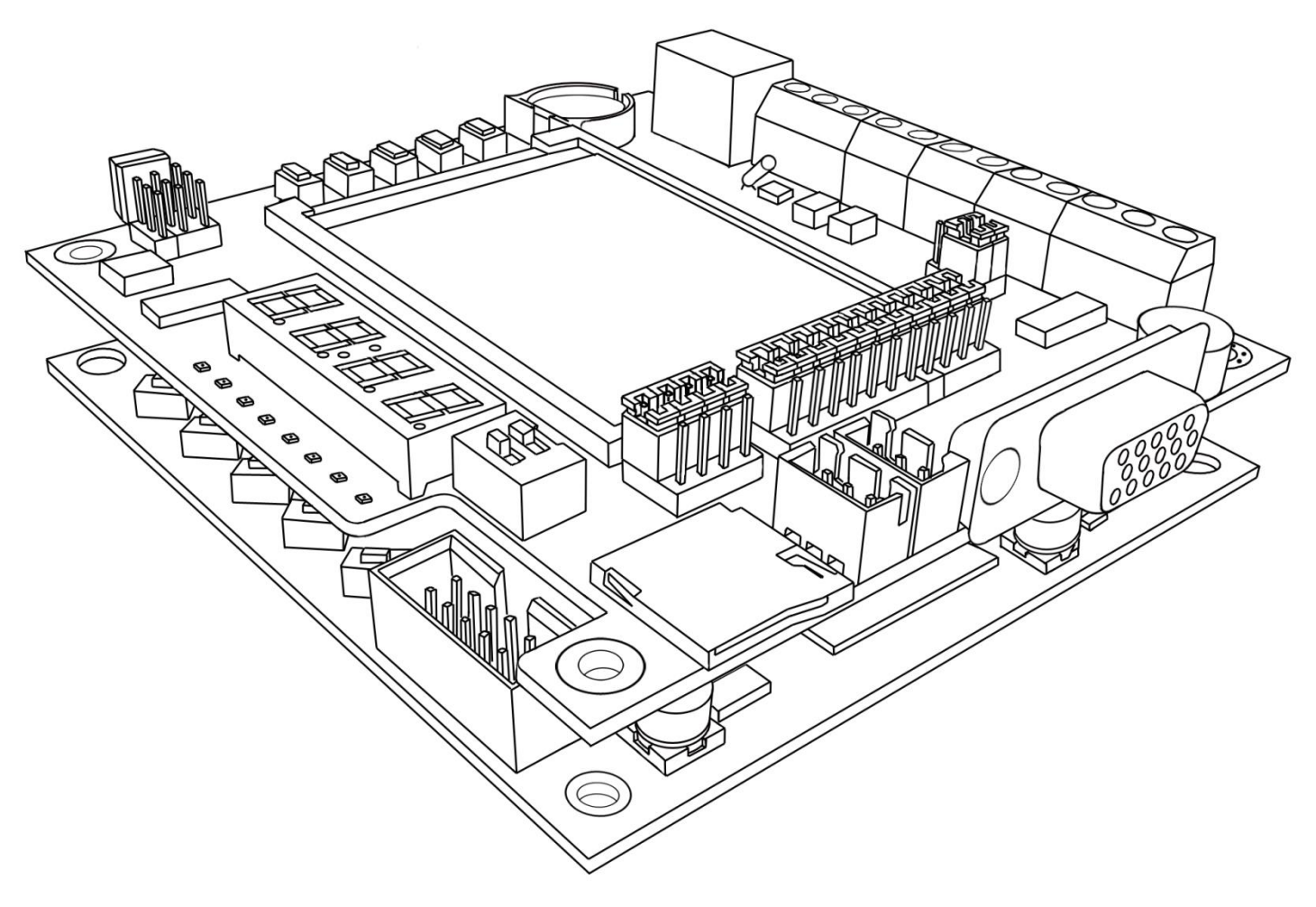

iCore 双核心组合式开发板示意图

### **2.**核心板资源列表

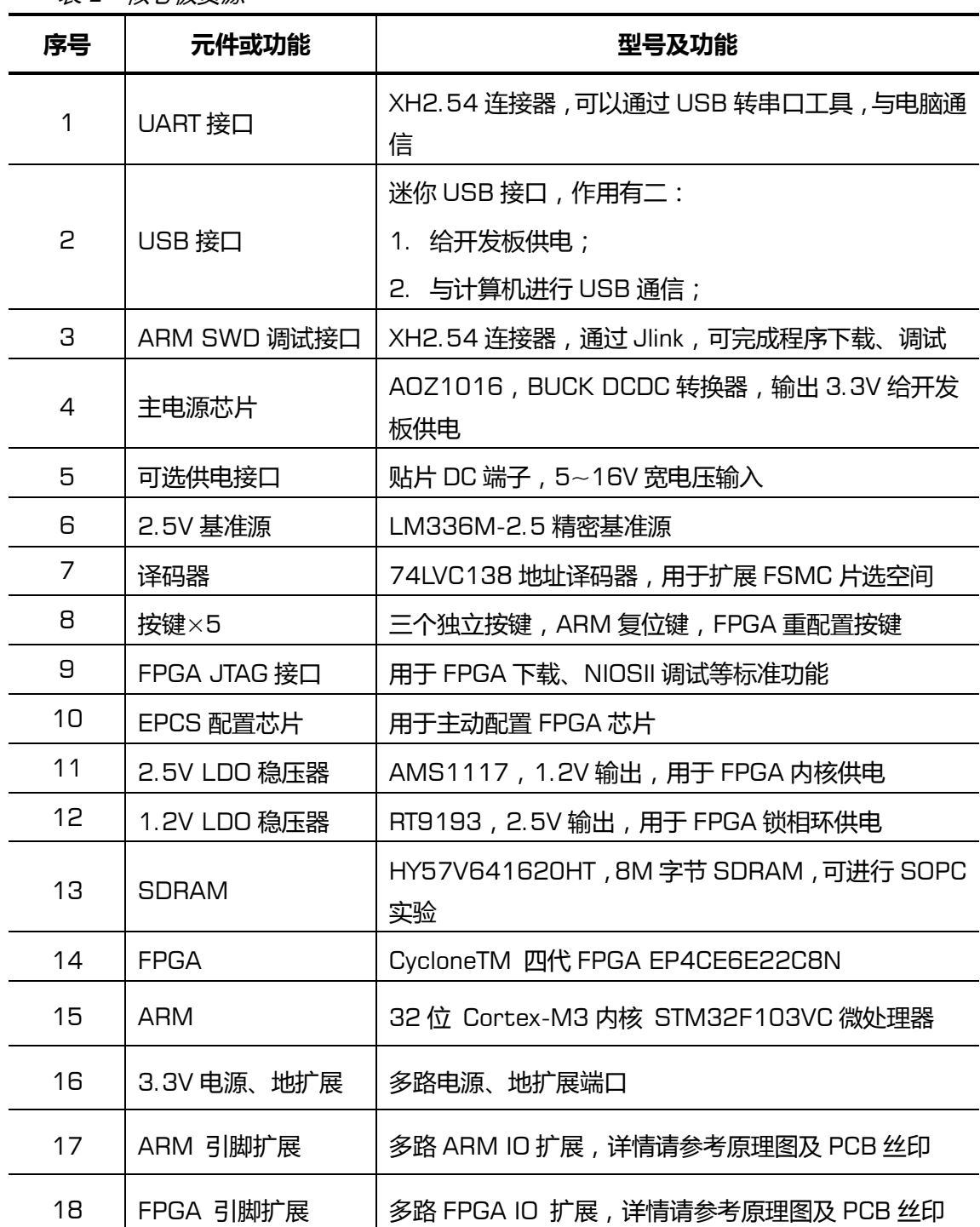

<span id="page-3-0"></span>表 1 核心板资源

#### **3.**扩展板资源列表

#### <span id="page-4-0"></span>表 2 扩展板资源

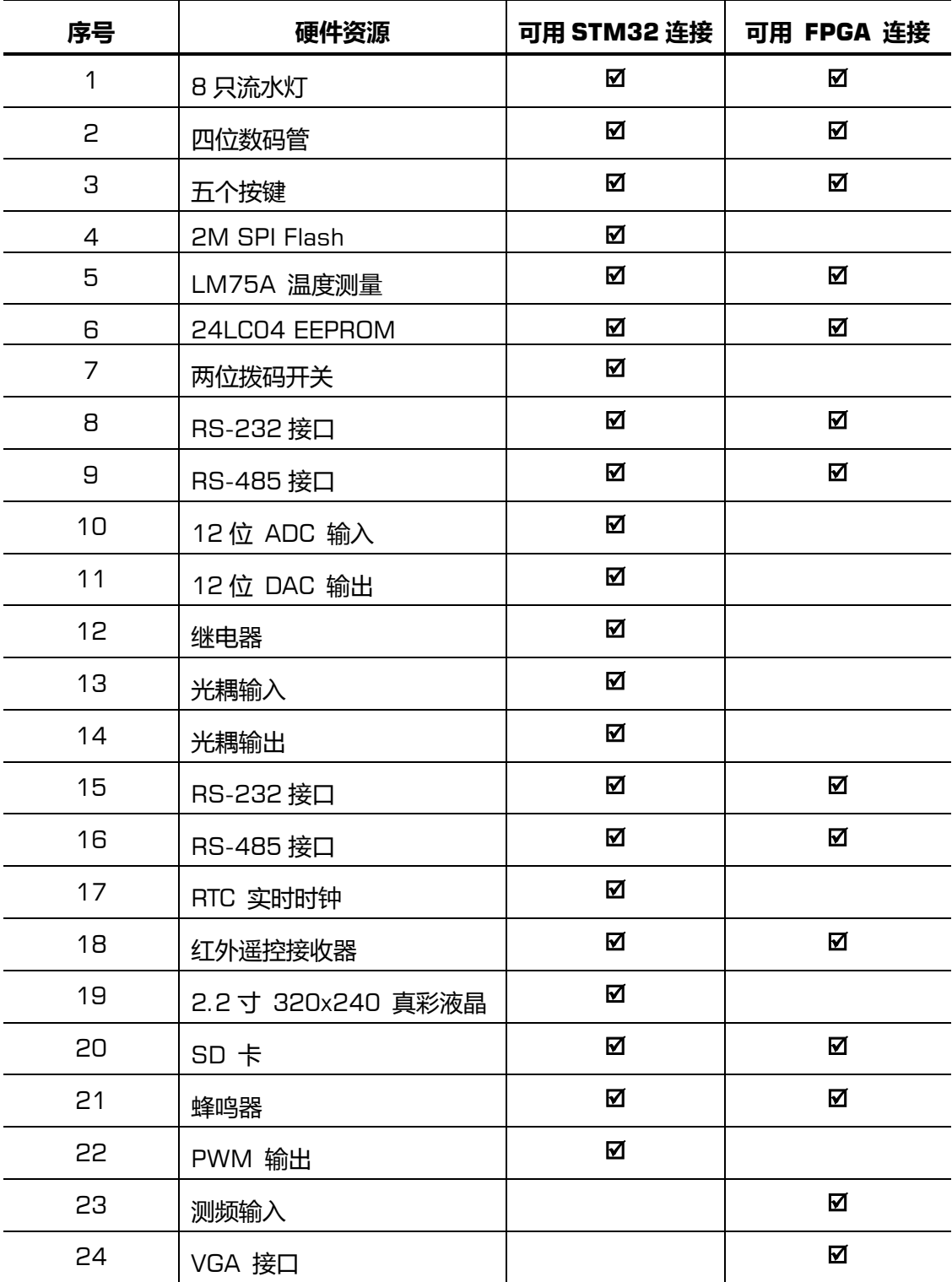

4. 核心板接口

<span id="page-5-0"></span>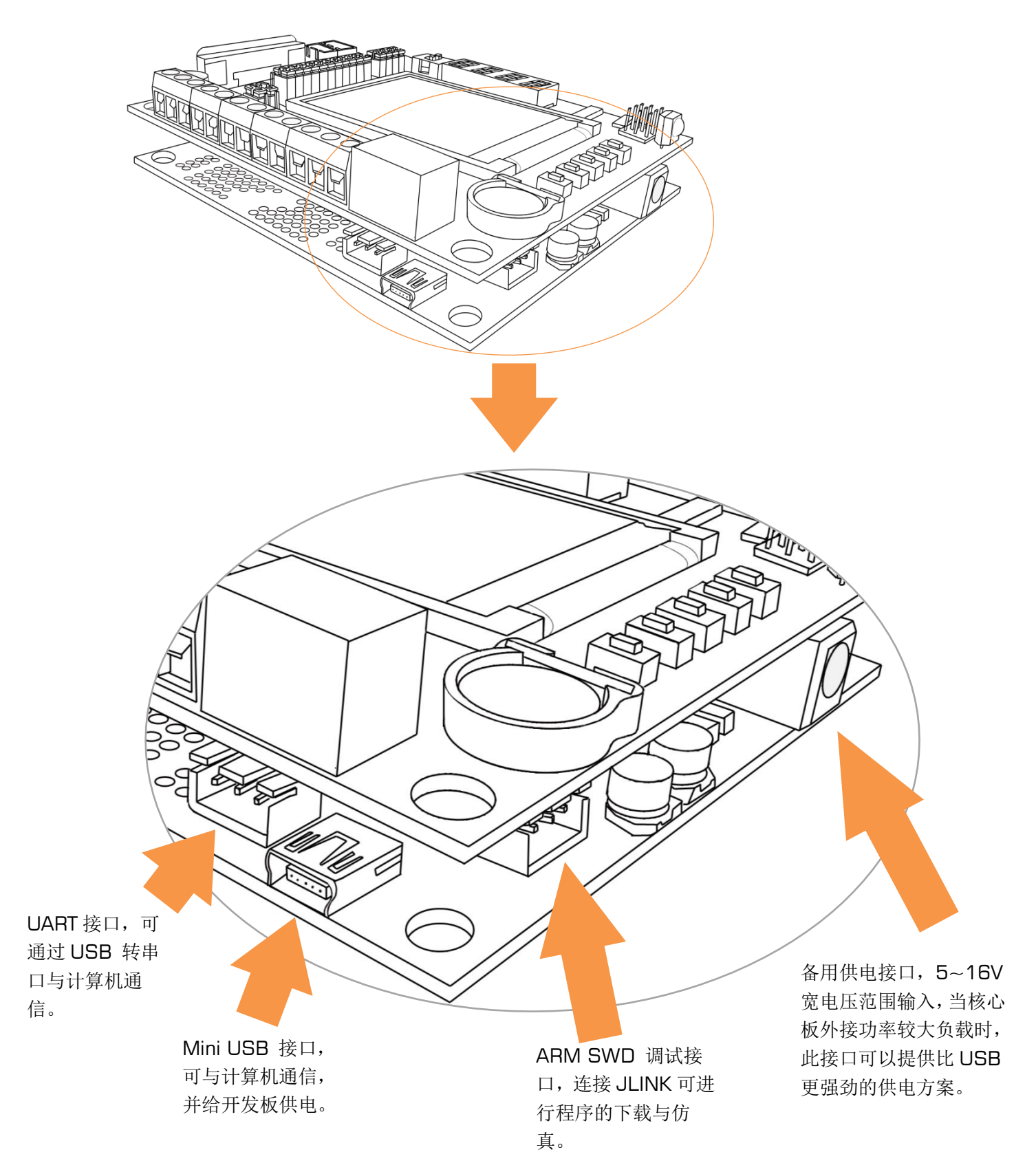

#### <span id="page-6-0"></span>5. 核心板按键定义

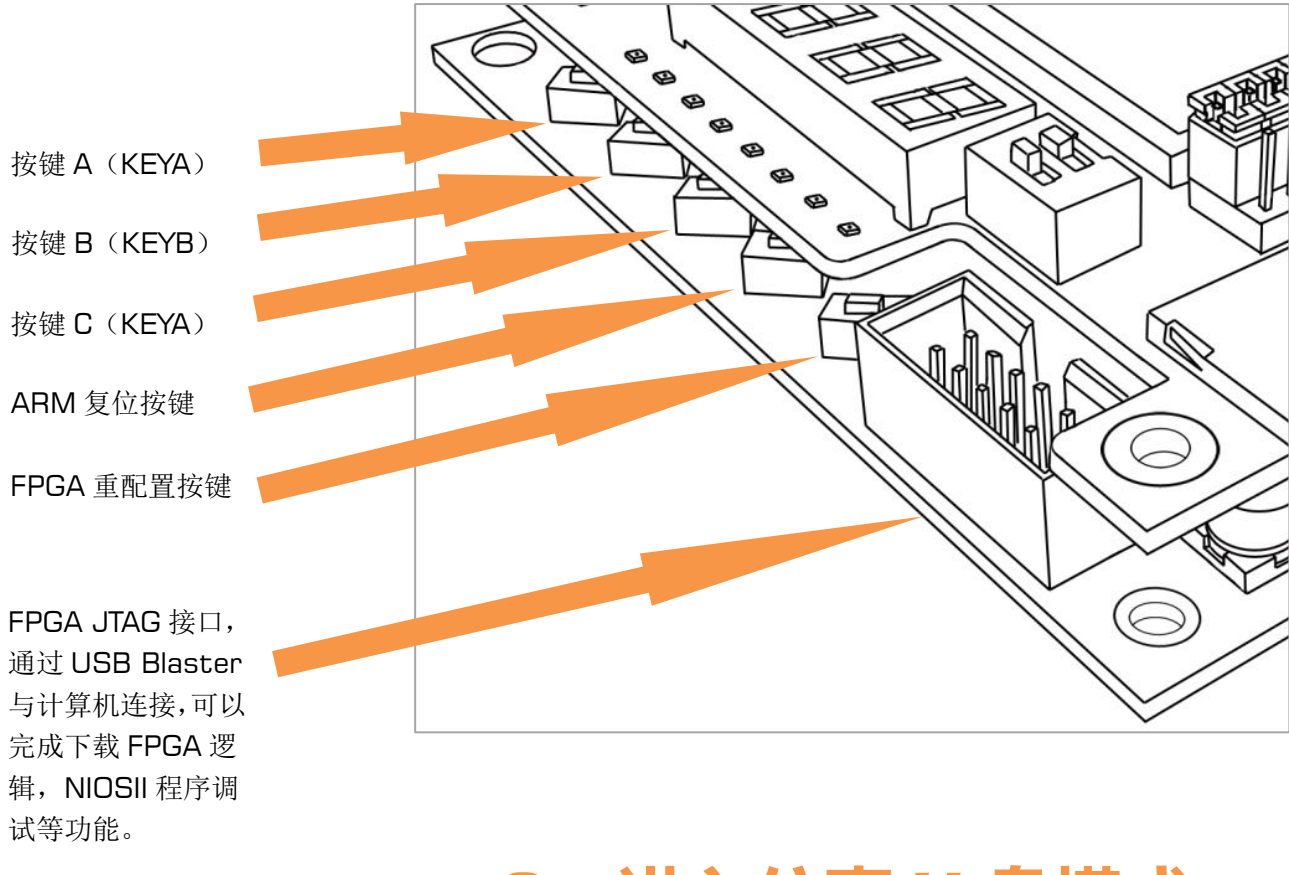

#### **6**.进入仿真 **U** 盘模式

<span id="page-6-1"></span>保持按住 KEYA 按键,上电开发板戒者复位 ARM 程序(通过按下 ARM 复位键),直 到扩展板液晶屏显示"virsual u……", 完成虚拟 U 盘模式。通过 USB 接口连接计算机, iCore 组合板把自带的 2M SPI Flash 仿真成一个 U 盘,U 盘内含有字库等一些系统必须文 件。我们可以对其进行读写。进入仿真 U 盘模式两个条件:

- 1. 必须连接扩展板(使用扩展板自带的 2M SPI Flash);
- <span id="page-6-2"></span>2. 必须运行含有仿真 U 盘功能的程序,iCore 扩展板例程大部分均含有此功能。

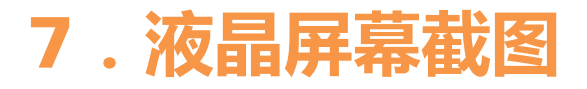

程序运行时,通过同时按下 KEYB 和 KEYC 完成屏幕截图功能。截图完成后,液晶屏 幕上会显示 Capture success ! 此时系统把屏幕图片存在虚拟 U 盘的 capture 目录下, 我们可以通过进入仿真 U 盘模式读取图片。由于容量受限, 最好立即删掉截图文件。

#### **8**.扩展版接口

<span id="page-7-0"></span>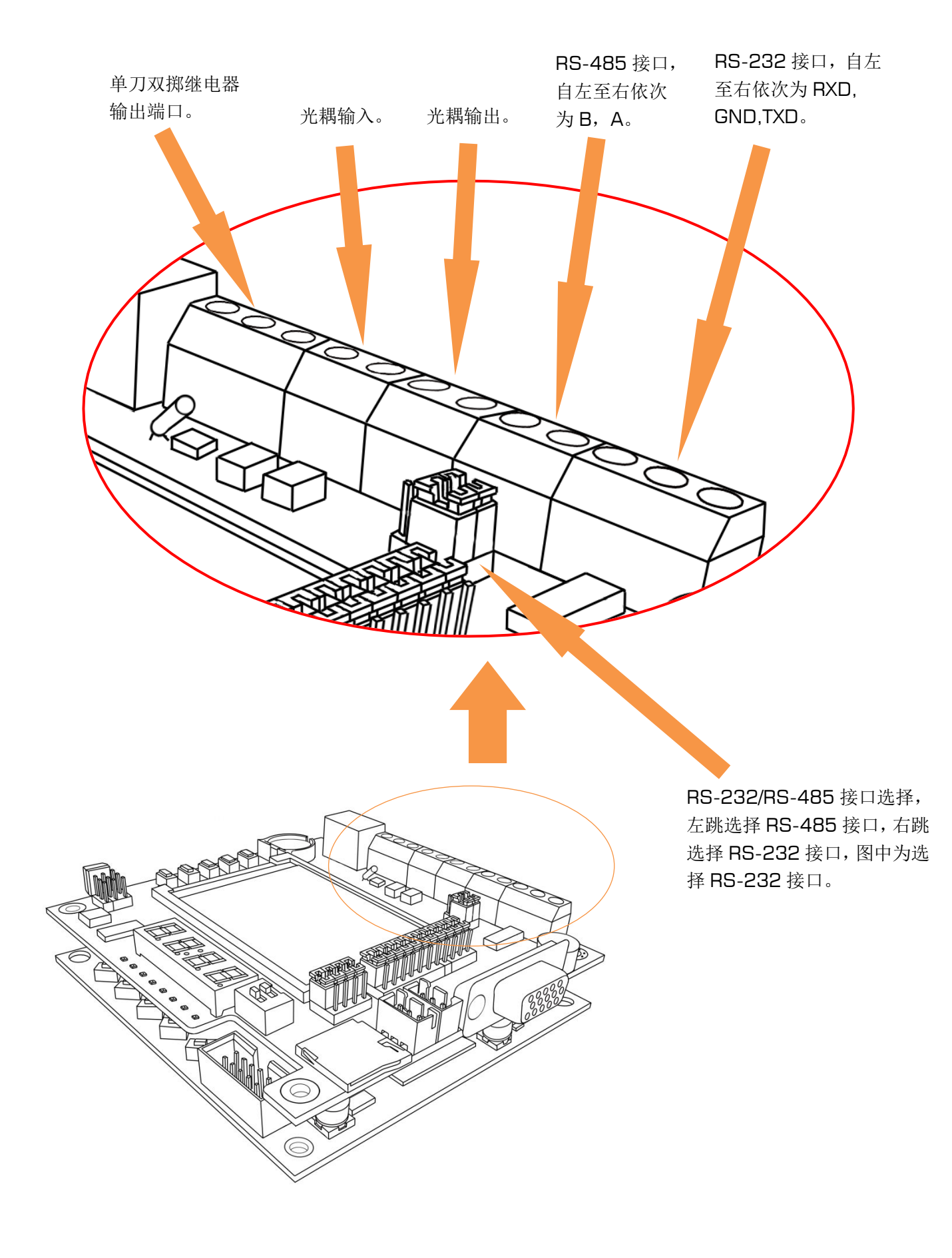

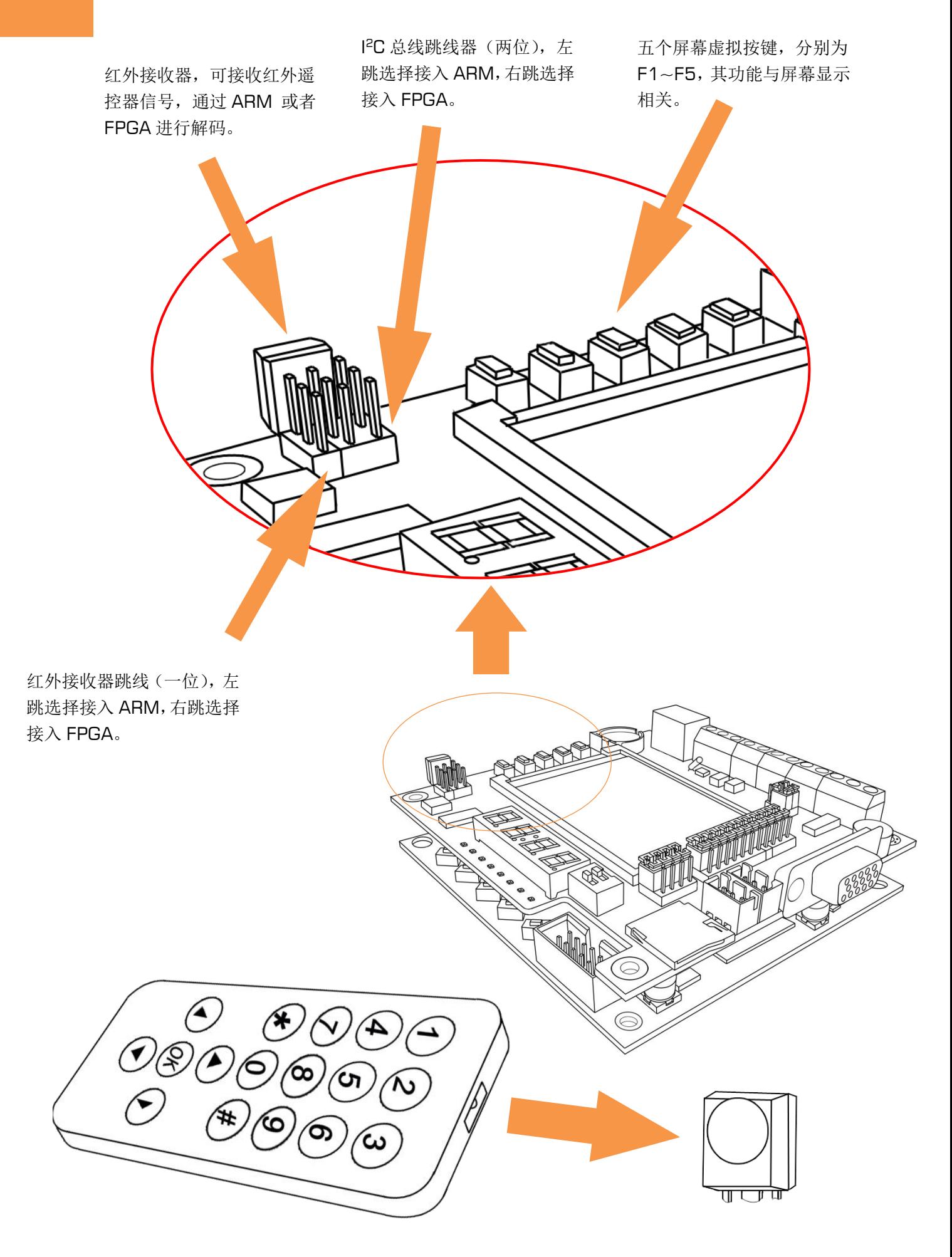

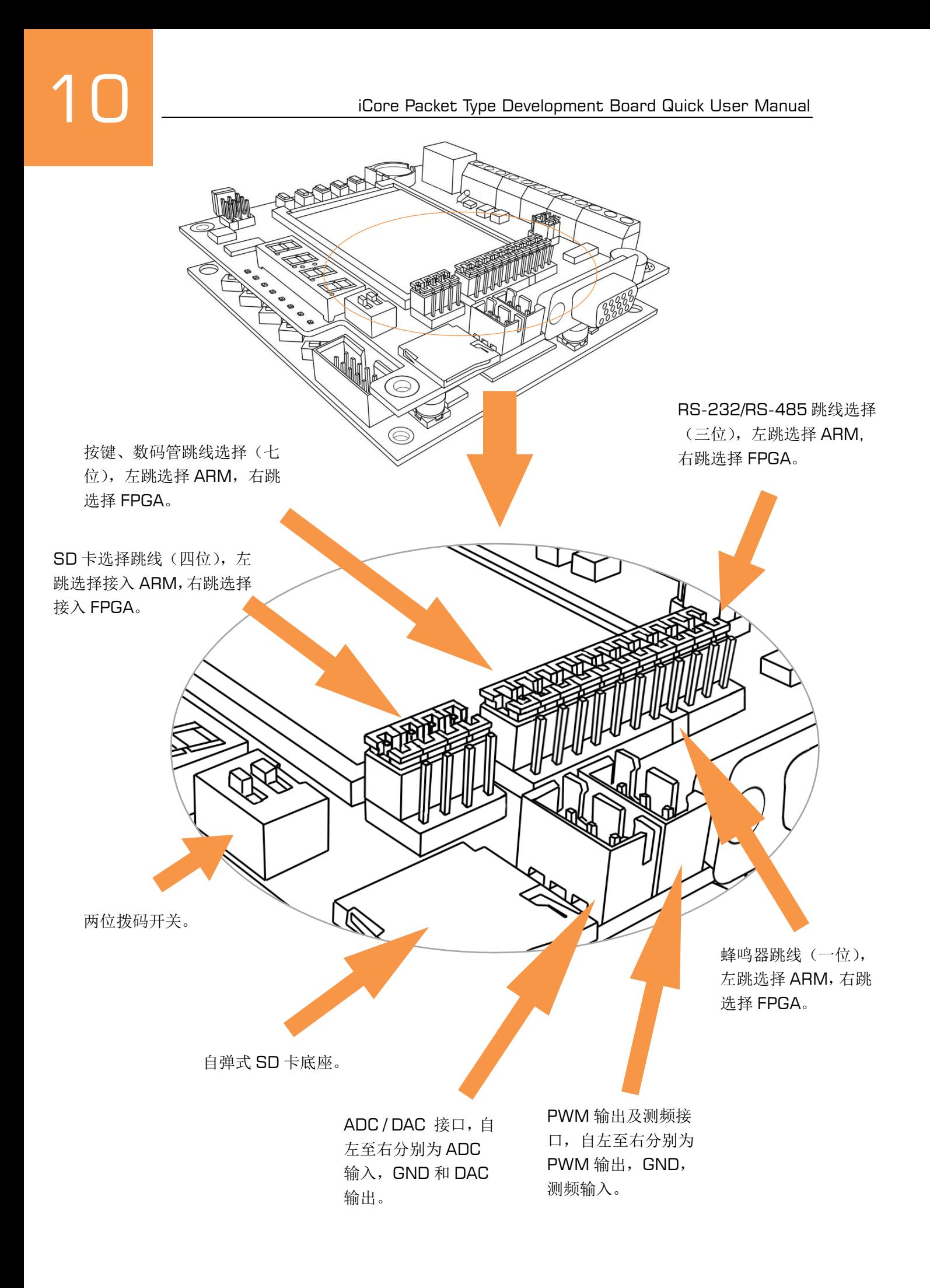

## **9**.连接 **JLINK** 进行调试

<span id="page-10-0"></span>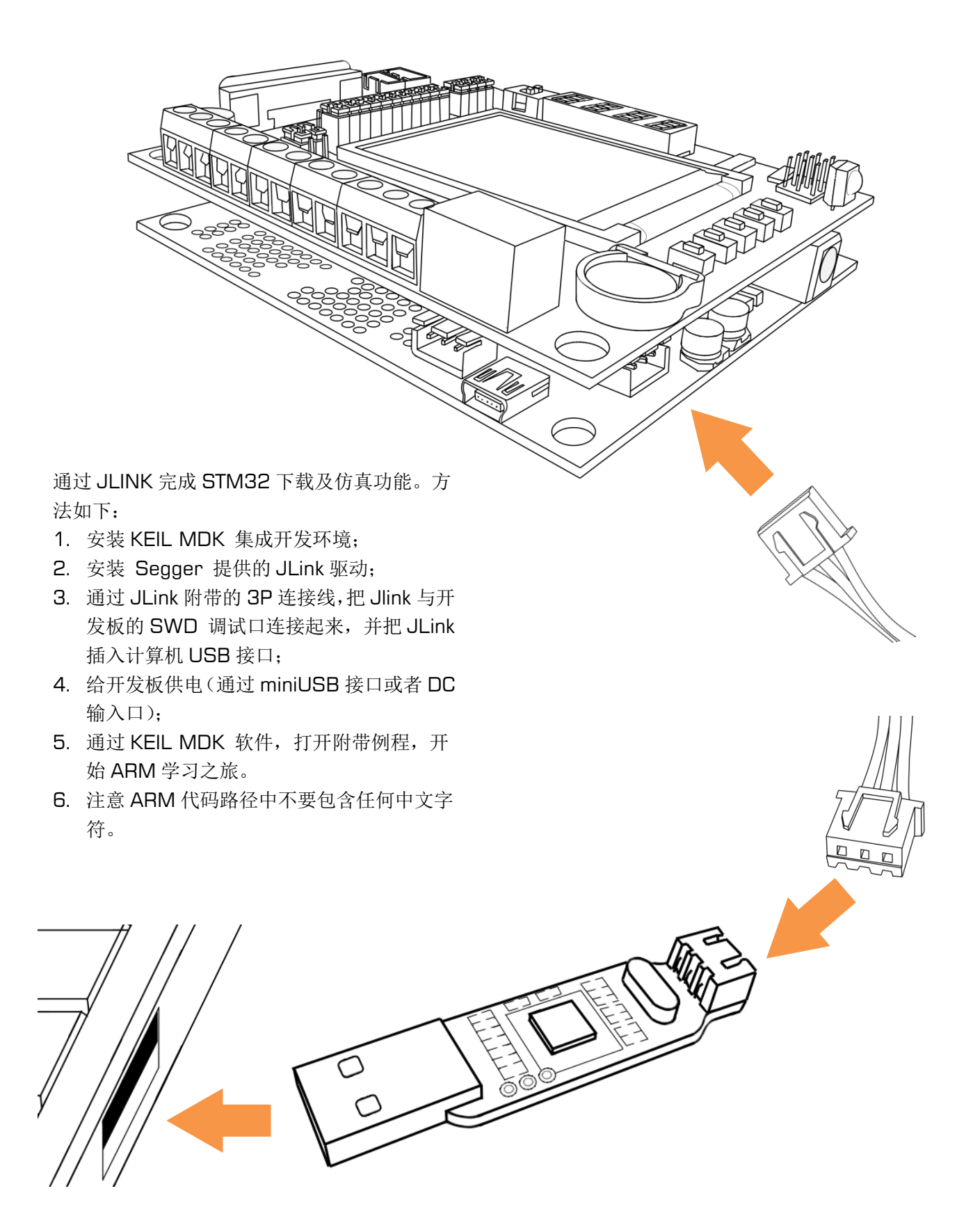

# <span id="page-11-0"></span>**10**.连接 **USB** 转串口进行通信

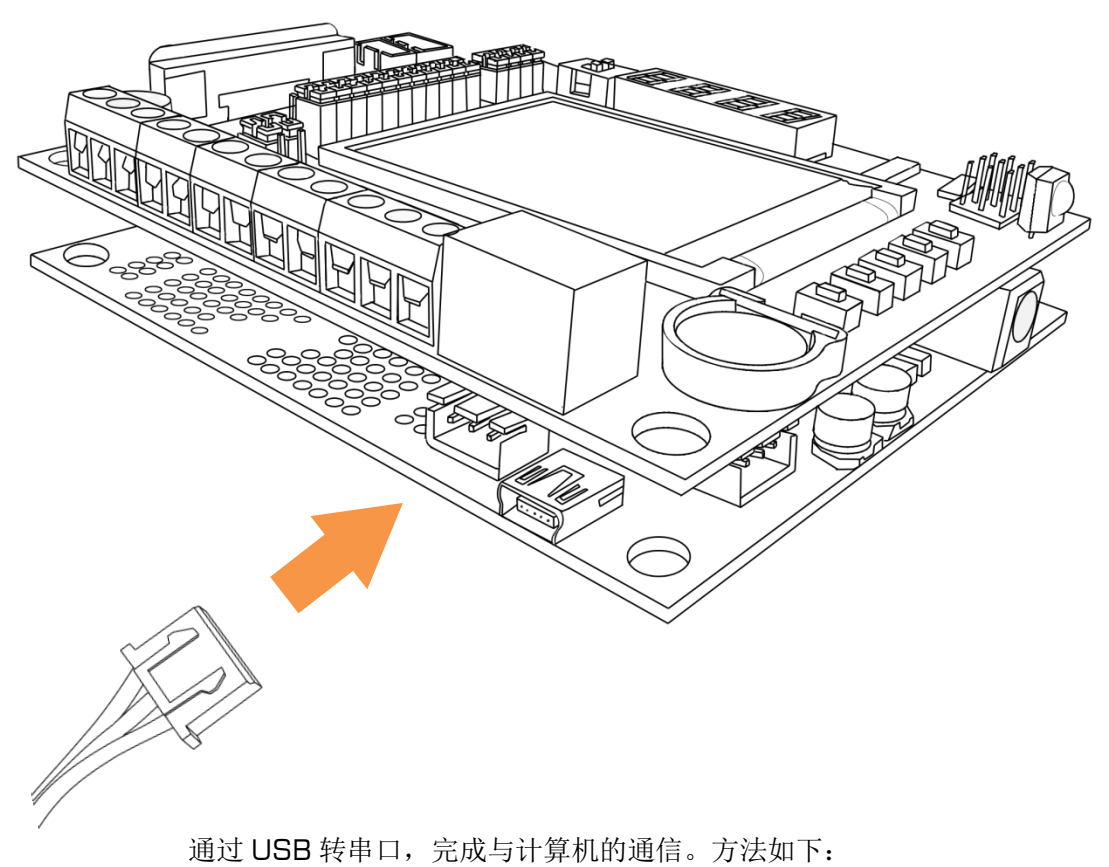

- 1. 安装 CP2102 驱动程序;
- 2. 通过 3p 连接线,把 USB 转串口,与开发板的 UART 接口相连,然后把 USB 转串口模块插入计算机的 USB 接口;
- 3. 使用 Putty.exe 或者 Commix 串口调试工具(或者任 意一个串口通信、调试工具);打开资源管理器中虚拟 的串口;
- 4. 打开相关例程,完成通信演示及学习。

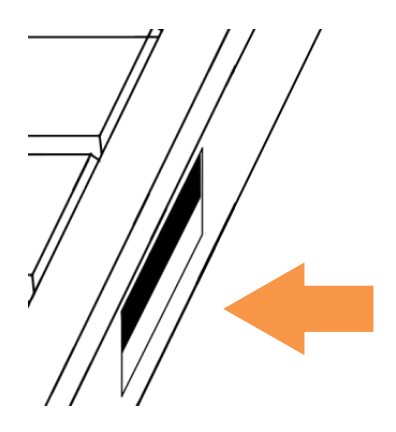

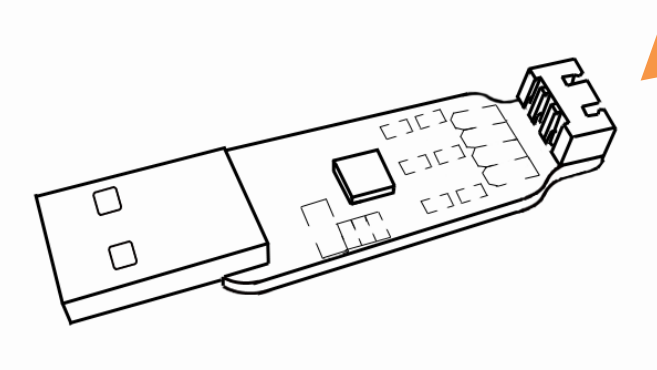

#### **11**.通过 **USB Blaster**

# 进行 **FPGA** 下载

<span id="page-12-0"></span>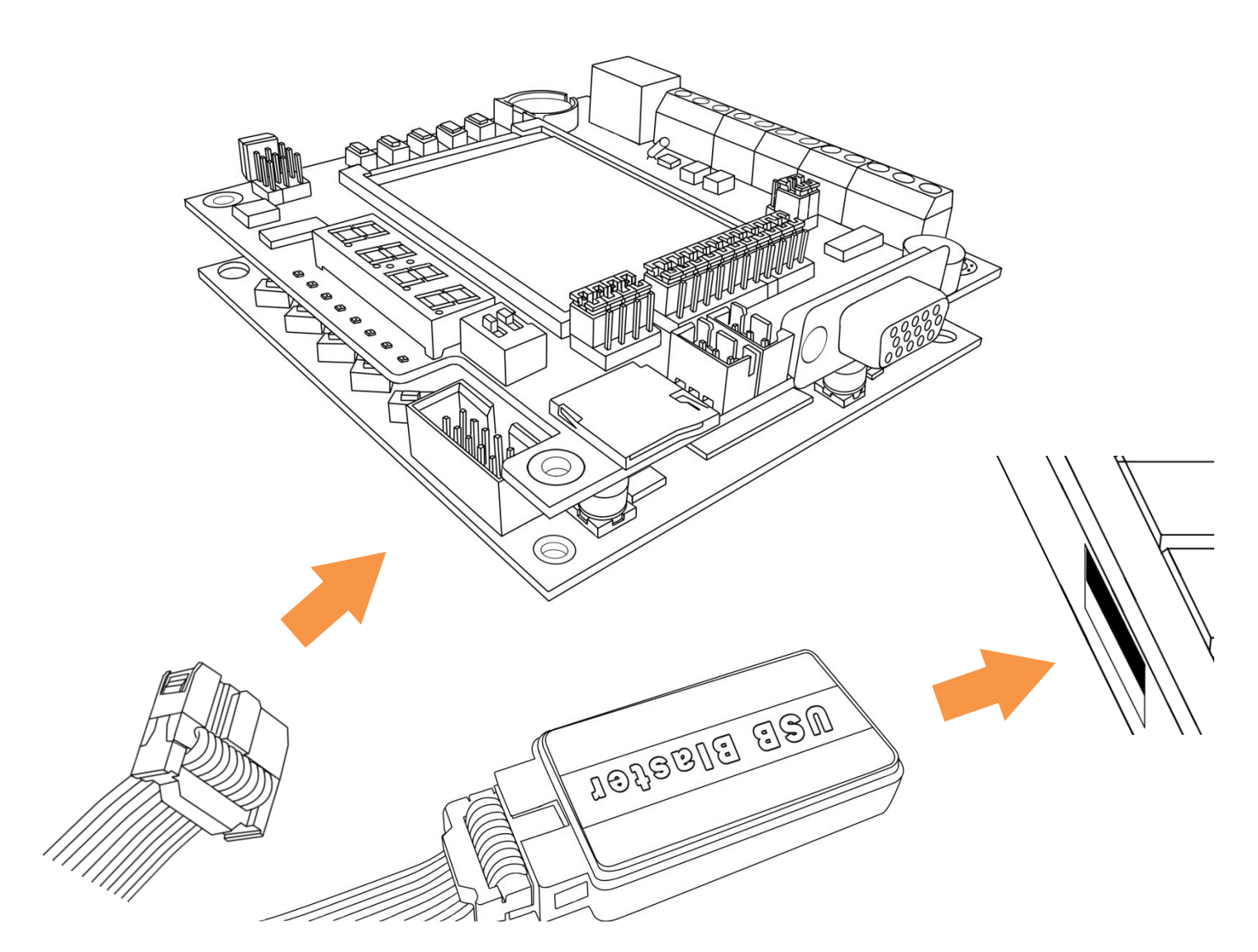

通过 USB Blaster 完成 FPGA 配置及调试。方法如下:

- 1. 安装 QuartusII 软件;
- 2. 安装 QuartusII 的 Device 支持包(Cyclone 包);
- 3. 把 USB Blaster 与计算机相连, 另一端与 iCore 相连。如图所示;
- 4. 安装 USB Blaster 驱动(请参考相关文档);
- 5. 把开发板上电;
- 6. 打开 QuartusII 工程, 即可完成配置或 NIOSII 工程调试。

# **12**.通过 **VGA** 连接显示器

<span id="page-13-0"></span>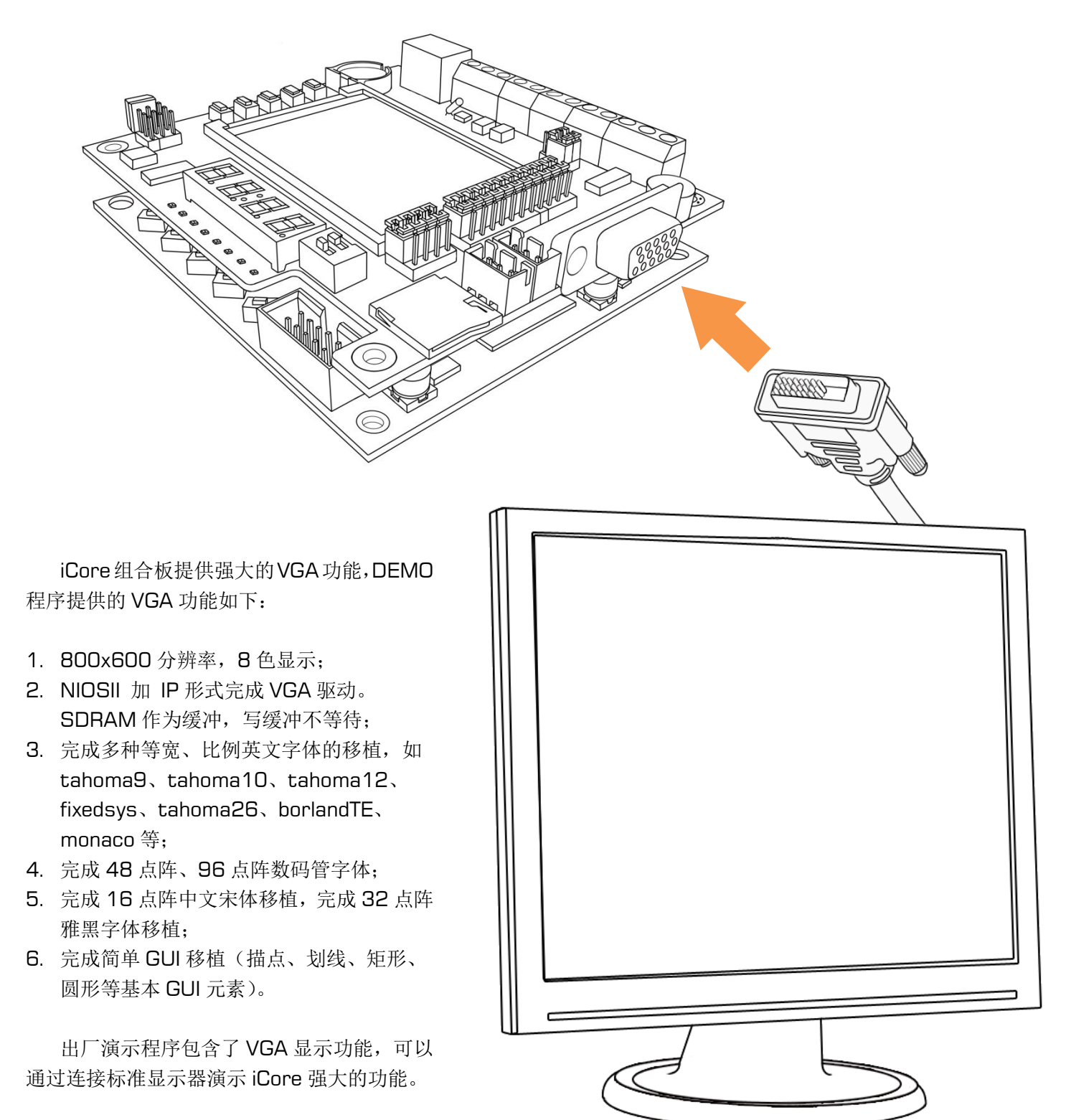

# <span id="page-14-0"></span>**13**.通过 **iTool** 进行专业级开发

**THE SEARCH SEARCH SEARCH**  $\widehat{\mathscr{C}}$ 作为专业级的开发工具,iTool 以高集成度、高稳定性、高速等诸 多优点被用户称赞。 庆幸的是, iTool 可以无缝连 接 iCore 组合板,它可以实现下面 功能: 1. JLink STM32 下载、调试功 能; 2. 高速 USB Blaster 功能(比 标准版快几倍的速度,大程序 调试差异更明显); 3. UART 连接; 4. RS-232 连接; 5. RS-485 连接。

# V. Stdio

QQ 群:

、

[Group A] 204255896(500 人,满) [Group B] 165201798(500 人,满) [Group C] 215053598(200 人,满) [Group D] 215054675(200 人高级群) [Group E] 215055211 (200人,满) [Group F] 78538605 (200 人高级群) [Group G] 158560047(500 人,满) 淘宝:http://i-board.taobao.com 博客:http://XiaomaGee.cnblogs.com 论坛:http://www.heijin.org

Copyright © 2010-2013 E.V. Stdio All Rights Reserved.